# GOT2000 シリーズにおける TCP/IP スタックの複数の脆弱性

公開日 2020 年 7 月 3 日 三菱電機株式会社

## ■概要

GOT2000 シリーズ GT27,GT25,GT23 モデルの CoreOS バージョン-Y 以前において、TCP/IP スタックに複数の脆弱性が存在 することが判明しました。この脆弱性を悪意のある攻撃者に使用された場合、ネットワーク機能を停止、または悪意のあるプログ ラムを実行される可能性があります。

■該当製品の確認方法

影響を受ける製品およびバージョンは以下の通りです。

【該当製品およびバージョン】

下記製品の CoreOS バージョン –Y 以前

・GT27 モデル

・GT25 モデル

・GT23 モデル

【バージョン確認方法】

使用バージョンの確認方法は以下の通りです。 ①GOT を起動する。 ②「ユーティリティメインメニュー」から「メンテナンス」を選択する。 ③「メンテナンス」メニューから「GOT 情報」を選択する。 ④GOT 情報ウィンドウ[図 1]に表示された Core OS バージョンを確認する。

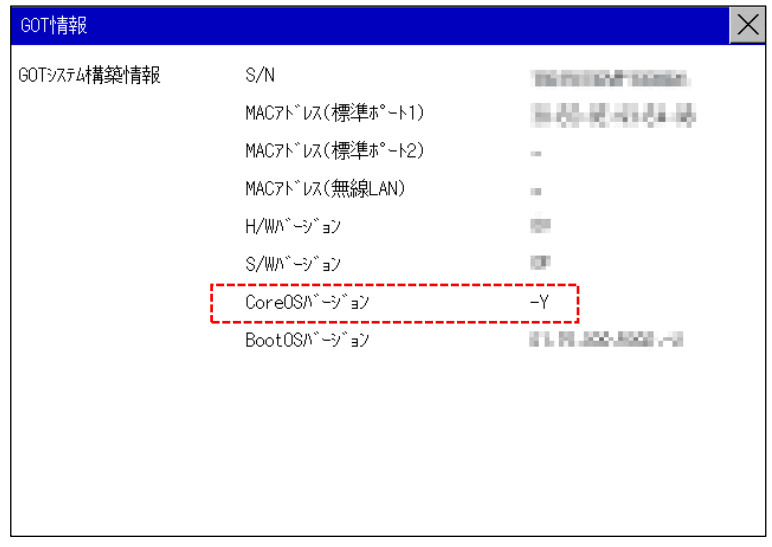

[図1:GOT 情報ウィンドウ]

#### ■脆弱性の説明

GOT2000 シリーズの GT27、GT25、GT23 のファームウェアに組込まれている TCP/IP スタックに、以下に示す複数の脆弱性 が存在するため、悪意ある第三者の攻撃により、ネットワーク機能を停止、または悪意のあるプログラムを実行される可能性が あります。

・バッファエラー(CWE-119):CVE-2020-5595

・セッションの固定化(CWE-384):CVE-2020-5596

・NULL ポインタデリファレンス(CWE-476):CVE-2020-5597

・不適切なアクセス制御(CWE-284):CVE-2020-5598

・引数の挿入または変更(CWE-88):CVE-2020-5599

・リソース管理の問題(CWE-399):CVE-2020-5600

#### ■脆弱性がもたらす脅威

悪意のある第三者によって細工されたパケットを受信した場合、ネットワーク機能が停止する。または悪意のあるプログラムを 実行される可能性があります。

■対策方法

該当製品/バージョンをご使用のお客様は、以下に示す手順に従って対策バージョンに更新してください。

【対策バージョン】

Core OS バージョン –Z 以降 (MELSOFT GT Designer3(2000) 1.240A 以降のバージョン)

注意事項 CoreOS を書き込み時、GOT 内のデータはすべて削除されます。 GOT 内のデータが必要な場合は、事前に読み出しておいてください。

①【対策バージョン】の MELSOFT GT Designer3(2000)を三菱電機 FA サイト[\(www.MitsubishiElectric.co.jp/fa\)](http://www.mitsubishielectric.co.jp/fa)の ソフトウェアダウンロードコーナーよりダウンロードし、パソコンにインストールしてください。

②SD カードをパソコンに接続後、MELSOFT GT Designer3 を起動し、「通信」メニューから「メモリ カードへ転送」を選択してください。

③「メモリカードへ転送」ウィンドウ[図 2]が表示されますので、以下を選択し、メモリカード書込をクリックしてください。 ・書込種類 :BootOS/CoreOS 書込

- ・書込データ :CoreOS
- ·GOT タイプ :バージョン更新対象の GOT タイプ
- .<br>・書込先メモリカード : パソコン上で SD カードを認識しているドライブ名

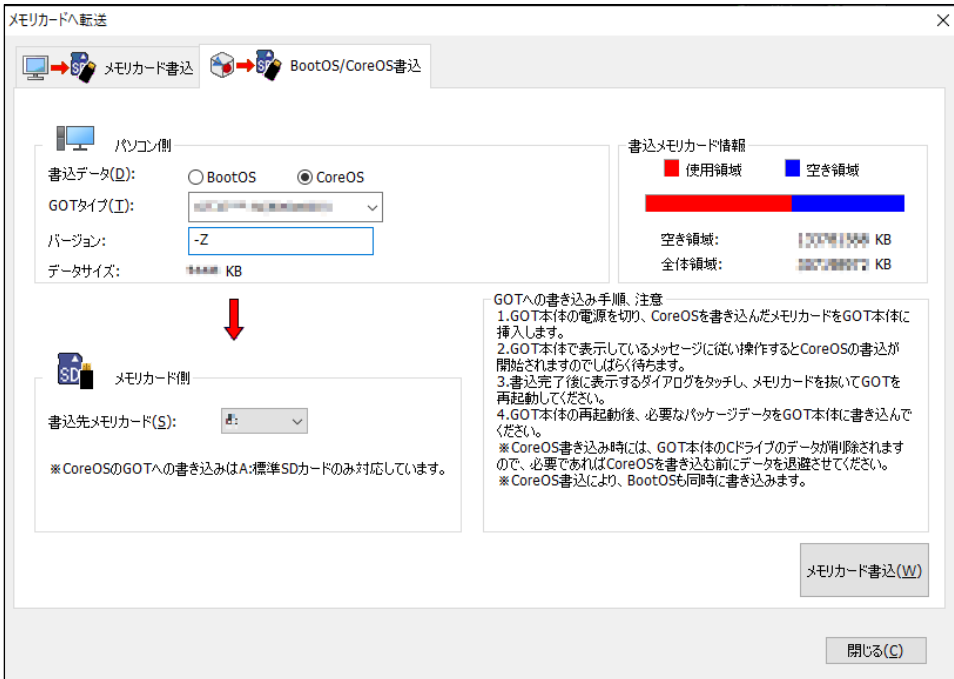

[図 2:GOT 情報ウィンドウ]

④パソコンから取り外した SD カードを、GOT に装着してください。

⑤GOT の電源を ON してください。

⑥CoreOS の書き込み確認メッセージが表示されます。 ・CoreOS の書き込みを実行する場合、画面を 2 秒以上タッチしてください。 ・CoreOS の書き込みを中止する場合、GOT の電源を切ってください。

⑦CoreOS の書き込みが終了すると、書き込み完了メッセージが表示されます。 ・画面をタッチすると GOT が再起動します。

# ⑧再起動後、必要なパッケージデータを GOT に書き込んでください。 ・必要なパッケージデータ書き込み後、【バージョン確認方法】を参照し、対策バージョンであるか確認してください。

※CoreOS 書込の詳細に関しては、GT Designer3(GOT2000)画面設計マニュアル[4.5.3 BootOS, CoreOS を GOT に書き込む](URL は下記)を参照ください。

[https://www.mitsubishielectric.co.jp/fa/download/search.do?q=&mode=manual&kisyu=%2Fgot&kisyuid=&sort=0&lang=](https://www.mitsubishielectric.co.jp/fa/download/search.do?q=&mode=manual&kisyu=%2Fgot&kisyuid=&sort=0&lang=1&listView=1&category1=MELSOFT%28GT%E3%82%B7%E3%83%AA%E3%83%BC%E3%82%BA%29&category2=0&category3=0&preview=&filter_readme=&filter_discontinued=&filter_bundled=1&changeKeywordFlag=)

[1&listView=1&category1=MELSOFT%28GT%E3%82%B7%E3%83%AA%E3%83%BC%E3%82%BA%29&category2=0&category3](https://www.mitsubishielectric.co.jp/fa/download/search.do?q=&mode=manual&kisyu=%2Fgot&kisyuid=&sort=0&lang=1&listView=1&category1=MELSOFT%28GT%E3%82%B7%E3%83%AA%E3%83%BC%E3%82%BA%29&category2=0&category3=0&preview=&filter_readme=&filter_discontinued=&filter_bundled=1&changeKeywordFlag=)

[=0&preview=&filter\\_readme=&filter\\_discontinued=&filter\\_bundled=1&changeKeywordFlag=](https://www.mitsubishielectric.co.jp/fa/download/search.do?q=&mode=manual&kisyu=%2Fgot&kisyuid=&sort=0&lang=1&listView=1&category1=MELSOFT%28GT%E3%82%B7%E3%83%AA%E3%83%BC%E3%82%BA%29&category2=0&category3=0&preview=&filter_readme=&filter_discontinued=&filter_bundled=1&changeKeywordFlag=)

### ■軽減策

製品へのアクセスを、信頼できるネットワーク や ホストからのアクセスに制限してください。

■お客様からのお問い合わせ先

製品をご購入いただいた弊社の支社、代理店にご相談ください。